# Steps to Sign Up for an Online Account

- Visit the City of Ozark website: [ozarkmissouri.com,](https://www.ozarkmissouri.com/) scroll down to the Popular Links on the left, click on "[Permit and License Portal](https://ci-ozark-mo.smartgovcommunity.com/Public/Home)".
- Choose "My Portal" to reach the Applications home page. Choose the **SIGN UP** icon on the top right to begin creating an account.
- Page 1: Use a valid email address & create a password. Leave the "Access Code" box empty unless you are a contractor who has been assigned a code to manage a project.
- Page 2: Enter your contact information.
- Page 3: Review your info & the 'Terms and Conditions', checking the box that you agree.

Select **CREATE MY ACCOUNT** to create the account  $\&$  prompt the verification

email to be sent.

#### **You must open your email and select "verify" before you can access the portal.**

Once verified successfully, return to the "My Portal" page to find the options shown below:

\*\*Note: you may have to log out and log back in for the verification to apply.

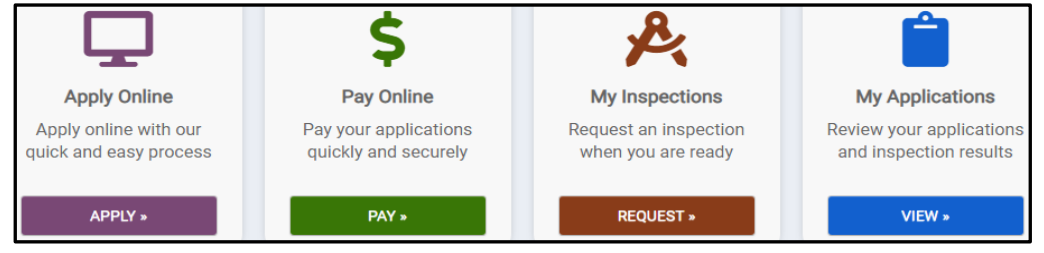

## Steps to Submit an Application

Select the "Apply" button to reach the first steps & the drop-down options (steps are the same for both licensing and building permit applications)

Step 1: Category – Select the appropriate category for your needs.

Step 2: Application – Select your specific permit/license from the provided list.

Choose "Next" and begin adding the permit information.

Step 1 – Type: Select the type of permit or license you are applying for.

Step 2 – Location: Enter the street address.

Step 3 – Details: Provide as much info as possible, paying close attention to the (\*) indicating fields that are required.

Step 4 – Review: Check over the entered information.

Select **WE AND CONTINUE** which will generate a window that verifies you

have submitted the application, provides the permit number (keep for your records & future reference), shows the status, and sends a confirmation email.

### **Please allow up to 10 business days for the review processes of all application/submittal types.**

## Submittal Documentation (critical for application to be complete)

**This is the point in the process where you must add any required site plans, photos, drawings etc.**

- All plan drawings must be uploaded as one document as a combined set, not as individual sheets.
- Applications without the necessary documentation will be considered **incomplete** and **will not be processed.**

Choose **Go to my new permit** to open the application details. Scroll down to

"Submittals" to locate the blue "0 Files" link, as shown circled below. Click the link to open the corresponding upload window.

### Q Submittals All required documents must be uploaded after submitting your application. Incomplete applications will not be processed.

· Review the "Submittals" below.

- Click the "0 Files" link next to each submittal to upload the required documents.

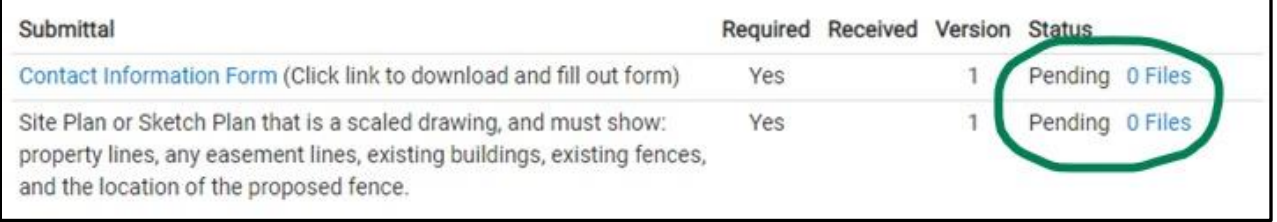

Select the  $\Box$  button, then  $\Box$  button, then  $\Box$  to find & select your needed documentation. Once

located, choose **C D** Begin Upload and wait until there is a green check mark next to your document.

You may now select "Close" & will be able to see your documents listed under the current version (example below). **Version 1 Pending** 

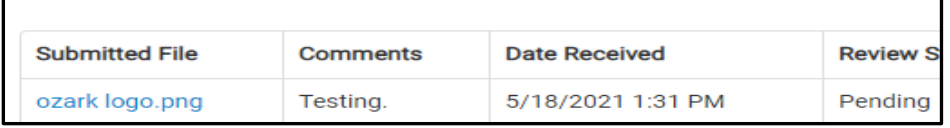

Your application is now submitted for review; check the Portal often to see comments from reviewers, schedule inspections, pay fees, etc. The system does not automatically send email updates when comments & other details are added. **A final inspection is required after the project is completed. Schedule online through the Portal or call 581-8909 & include the name, address, and permit number associated.**

11.3 KB